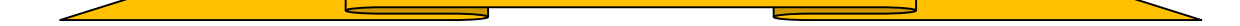

## ◆ワンタイムパスワード利用開始までの流れ

①ソフトウェアトークンのダウンロード

ソフトウェアトークンはスマートフォン専用です。以下のQRコードを読み取るか、 iOS 端末の場合は AppStore、Android 端末の場合は GooglePlay にて「しんきん(個人) ワンタイムパスワード」と検索してインストールしてください。

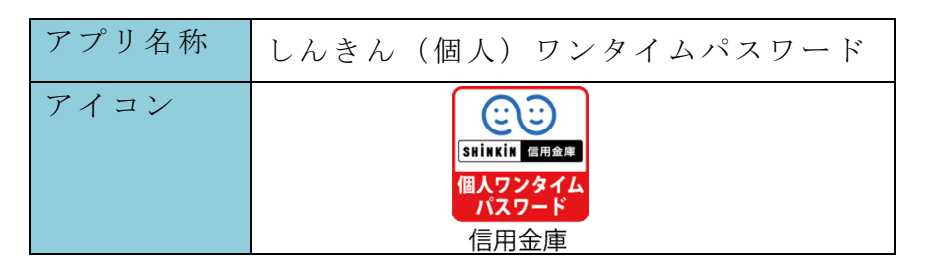

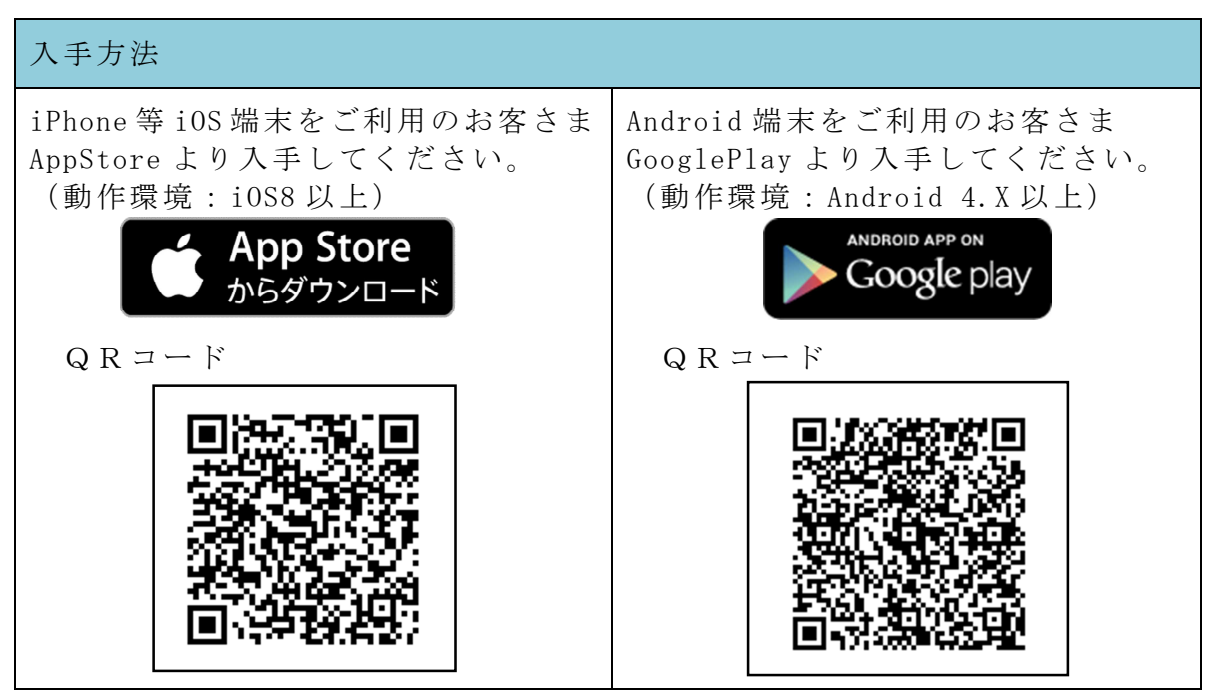

②ワンタイムパスワードの登録

ワンタイムパスワード認証をご利用になるには、ワンタイムパスワードの利用開始 操作が必要となります。

以下は、信用金庫のインターネットバンキングのログイン画面以降の手順となります。

【インターネットバンキング利用端末がパソコンの場合】

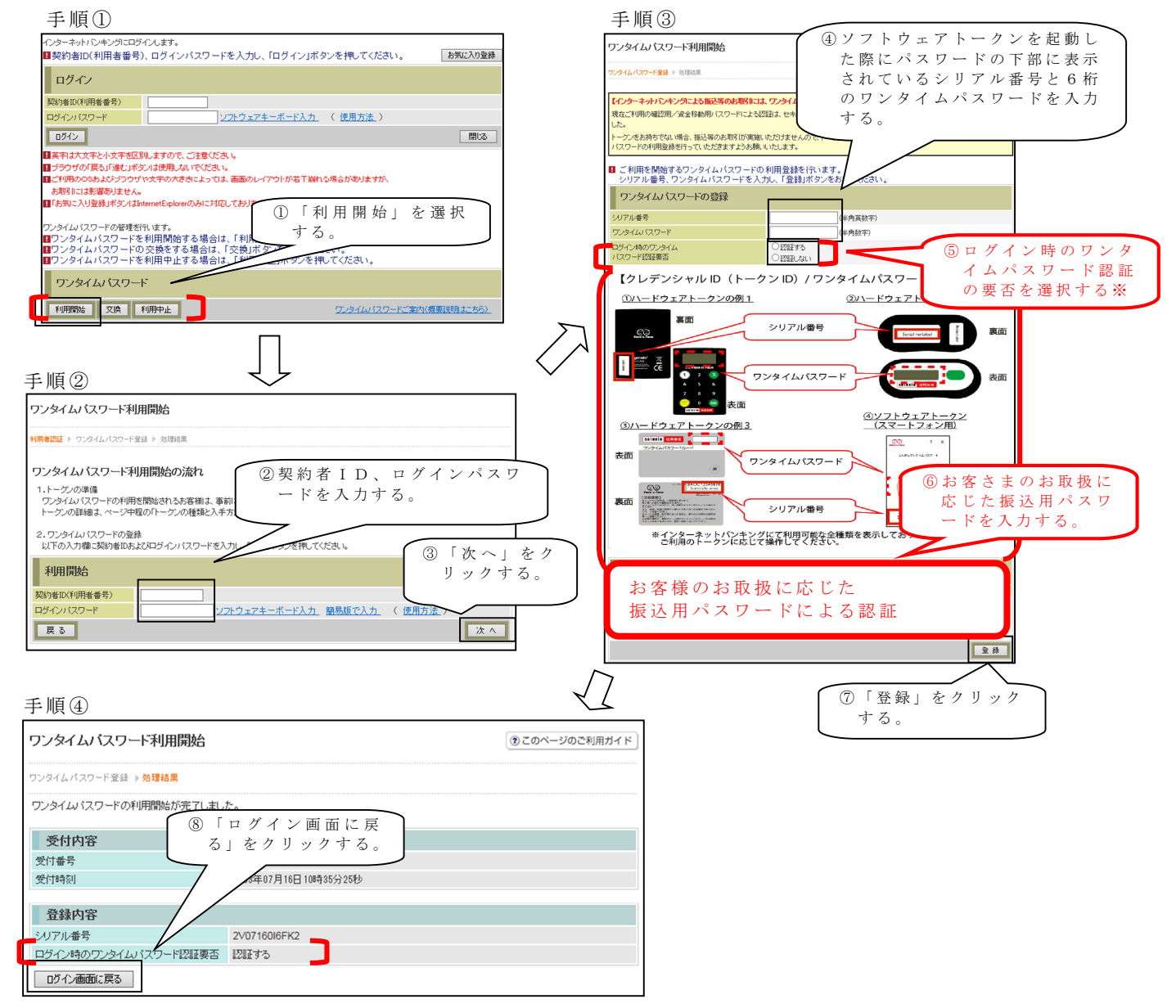

以上でご利用開始操作は完了です。

次回より、振込や収納サービス等の各種お取引の際にワンタイムパスワードが必要 となります。

※ログイン時のワンタイムパスワード認証要否を「認証する」にした場合、ログイン 時にもワンタイムパスワードが必要となります。

【インターネットバンキング利用端末がスマートフォンの場合】

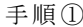

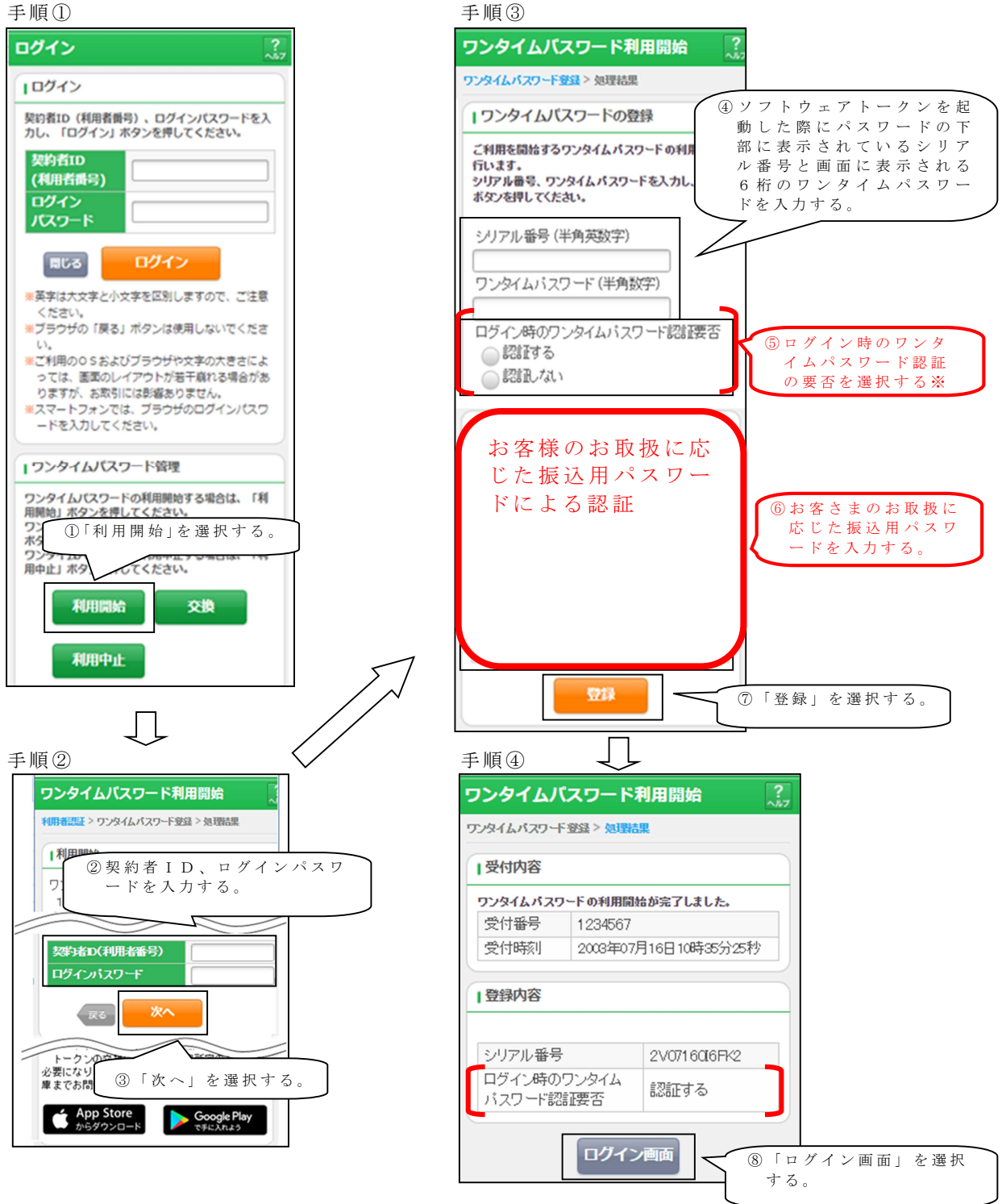

以上でご利用開始操作は完了です。

次回より、振込や収納サービス等の各種お取引の際にワンタイムパスワードが必要 となります。

※ログイン時のワンタイムパスワード認証要否を「認証する」にした場合、ログイン 時にもワンタイムパスワードが必要となります。

# ◆ワンタイムパスワードを利用中止する場合の流れ

- ①ログイン画面下部にある 「利用中止」をクリック する。
- ②契約者IDとログインパス ワードを入力し、「次へ」を 押下する。
- ③ ト ー クン に 表 示 さ れ る パス ワードとお客さまのお取扱 に応じた振込用パスワード を入力し、「停止」ボタンを 押下する。

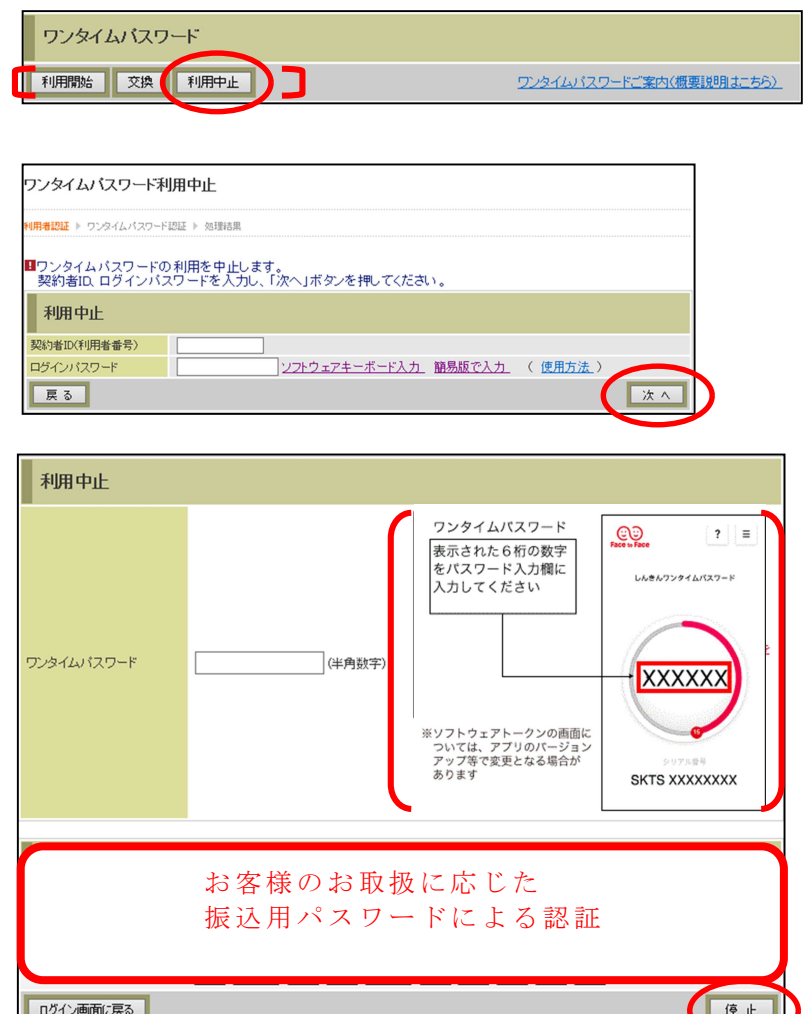

④ 以 上 で、 利 用 中 止 作業 は 終 了となります。以後、お取 引する際は、お客さまのお 取扱に応じた振込用パスワ ードでの認証となります。

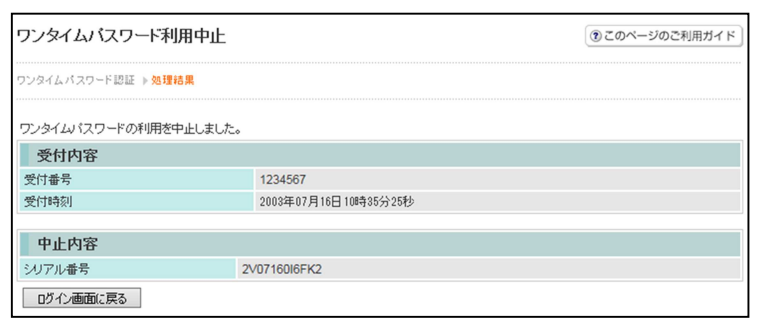

## ◆トークンを交換する場合の流れ

以下の場合、お客さま自身でトークンの交換作業を行うことが出来ます。

・ソフトウェアトークンをインストールしているスマートフォンを買い換えたとき。 (別のスマートフォンにインストールしたソフトウェアトークンに登録を切り替えるとき)

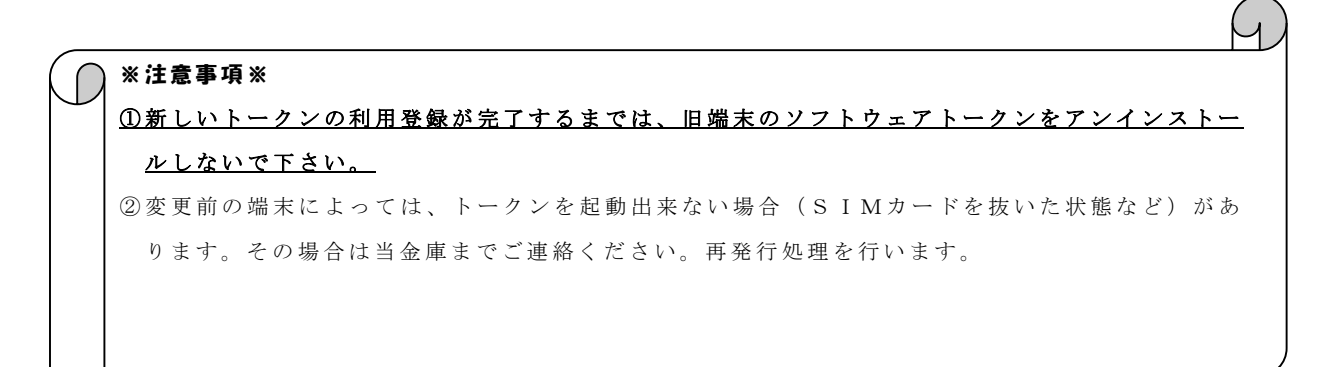

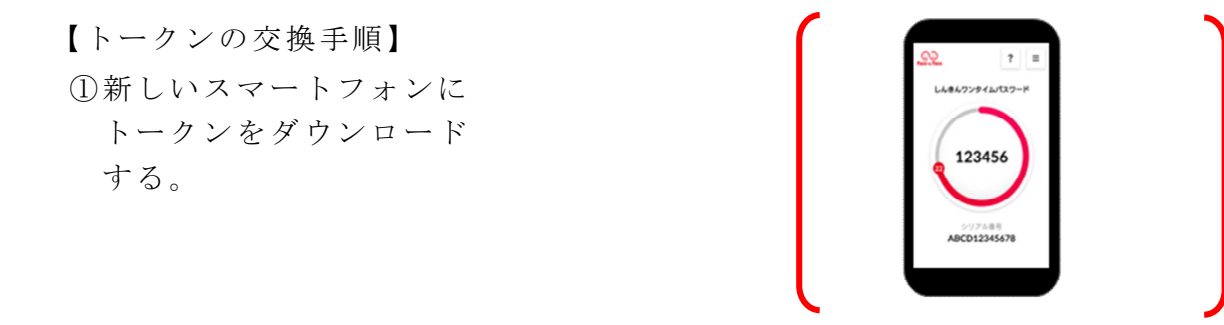

- ②IBログイン画面下部 より、「交換」をクリック する。
- ③お客さまの「契約者ID」 と「ログインパスワード」 を入力し、「次へ」ボタン を押す。

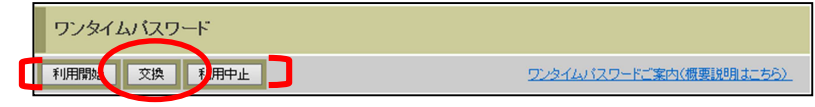

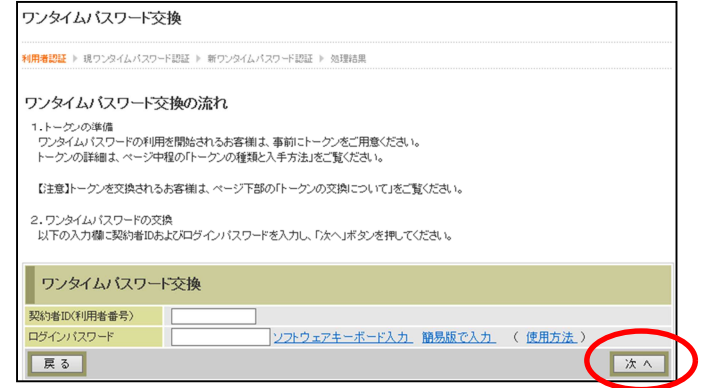

④旧トークン(現在ご利用中 のトークン)の「ワンタイ ムパスワード」を入力する 欄が出てくるので、ワンタ イムパスワードを入力し、 「次へ」ボタンを押す。

⑤新しいトークンの「シリア ル番号」「ワンタイムパス ワード」を入力する欄が出 てくるので、それぞれ入力 し、「登録」ボタンを押す。

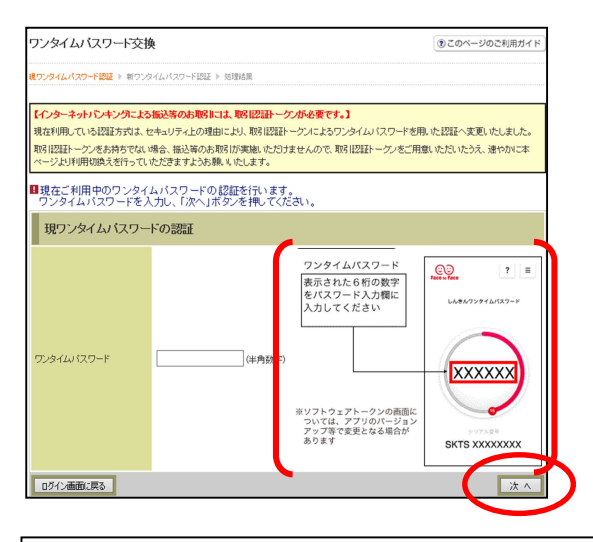

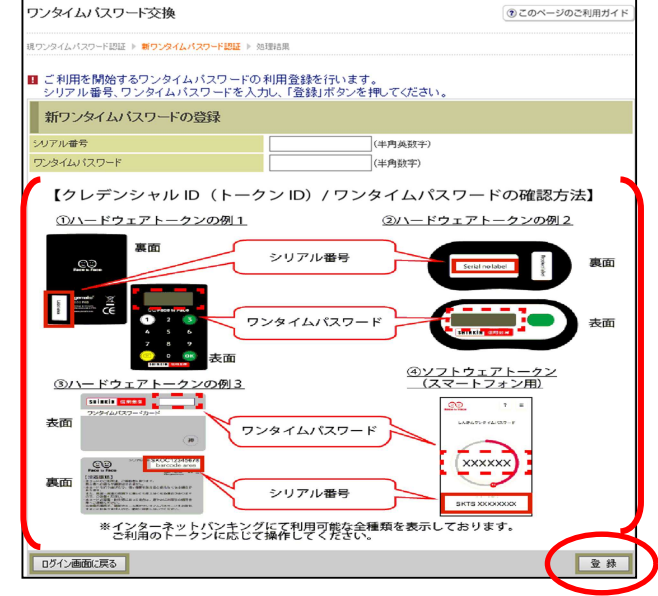

⑥ 以上 で 、 ト ー クン の 交 換作 業は終了となります。 以後、お取引する際は、今 回登録した新しいトークン を用いての認証となりま す。

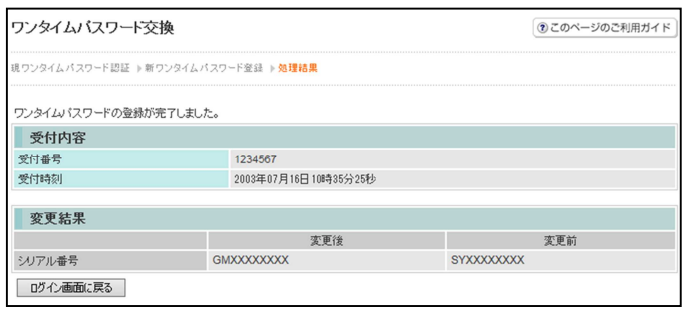

#### ◆ソフトウェアトークンをインストールした端末を紛失した場合

ソフトウェアトークンをインストールした端末を紛失した場合は、キャッシュカー ドの紛失等と同様に、ただちに当金庫までご連絡ください。

#### ◆ソフトウェアトークンをアンインストールしてしまった場合

利用を停止する前にソフトウェアトークンをアンインストールしてしまった場合は、 当金庫までお問合せください。

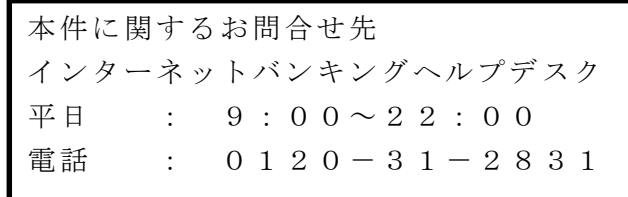